## **How-to: Restoring a deleted file or directory**

How-to restore a directory or file from a snapshot

## How can I restore a deleted file from my home or lab directory?

**\$LAB** and **\$HOME** directories are backed up with "snapshots" hourly for the last 23 hours and daily for the last 23 days. If you need to restore a file or directory to a previous version within the time constraints of snapshot, follow the instructions below.

## Windows Mapped Drive

Windows makes it easy to restore a file or directory from your **\$LAB** or **\$HOME** directory, as long as it is mapped to your computer. Remember, you need to be [connected to the VPN](https://wiki.albany.edu/display/askit/VPN+GlobalProtect+Service) to access a mapped directory from off campus.

1. Navigate to the folder or directory file the Windows File Explorer

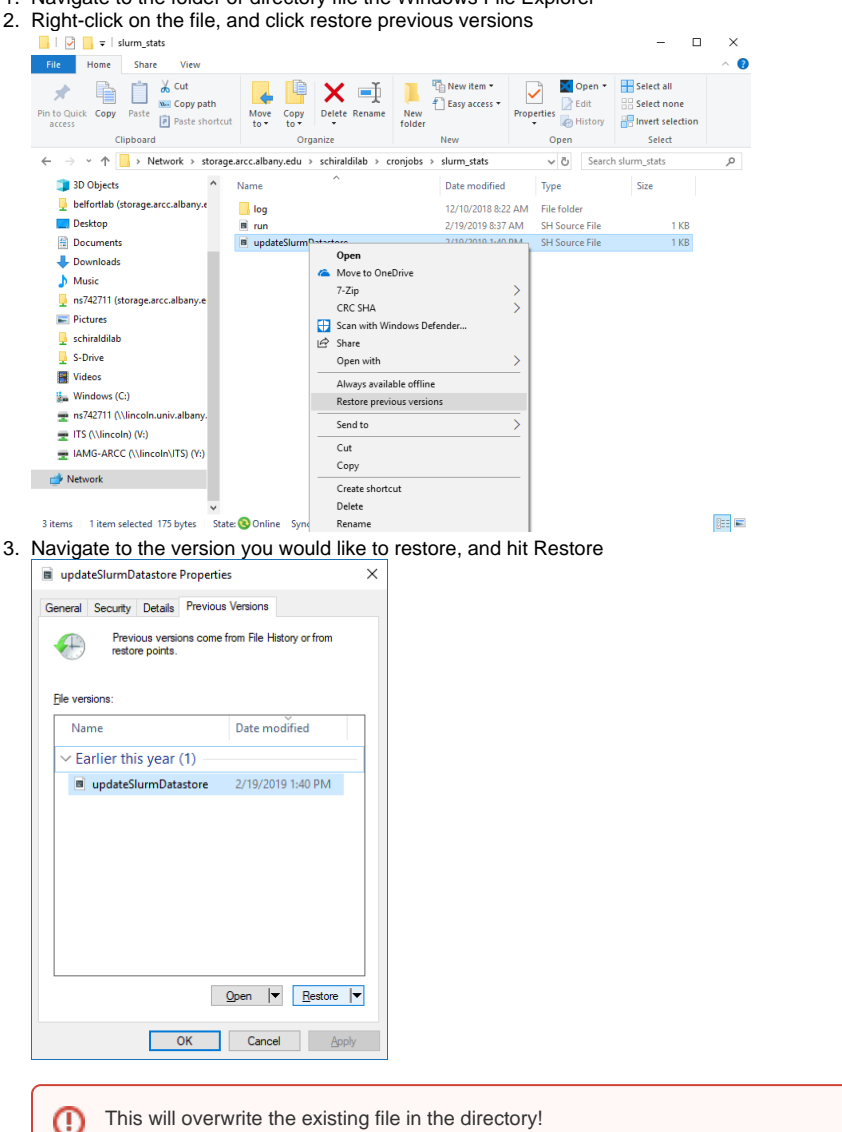

## SSH Terminal

Snapshots can be accessed and restored from an SSH terminal from any operating system. Please follow [How-to: Connect via SSH \(PuTTY, macOS](https://wiki.albany.edu/pages/viewpage.action?pageId=77894732)  [terminal, X2Go\)](https://wiki.albany.edu/pages/viewpage.action?pageId=77894732) for more information on connecting via SSH.

- 1. Open an SSH connection to head-01.arcc.albany.edu
- 2. Using the "cd" command, change directories to the file or directory that needs to be restored

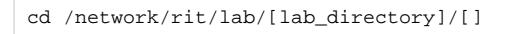

In this example, we will demonstrate with an example file

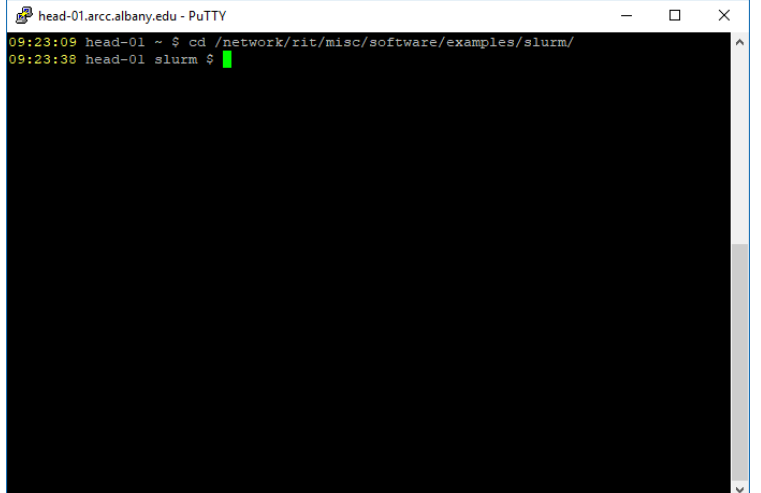

3. Use the "ls" command to check if the file is in the directory, here we will restore spawn\_jupyter.sh

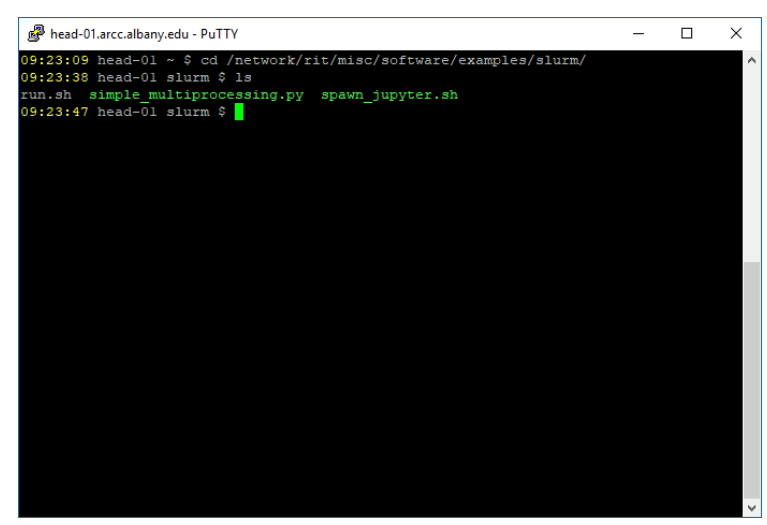

4. Now, "cd" into the ".snapshot" directory, and "ls" to see what snapshots are available. Note that the snapshots are additional directories. $\Box$   $\times$ 

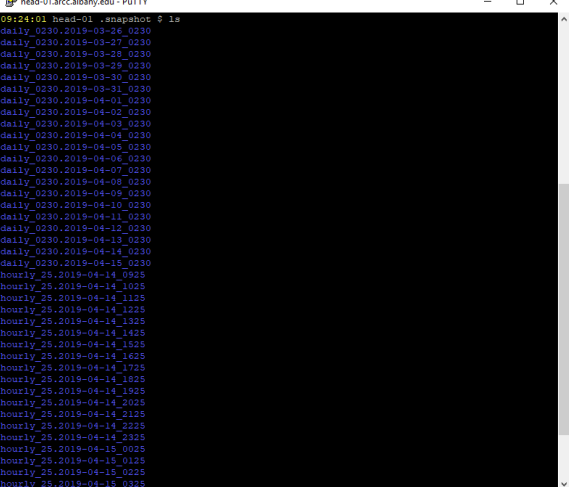

- 5. "cd" into the appropriate snapshot directory. Here we are restoring the backup from 0825 on 15 Apr 2019  $\frac{1}{2}$ hed Olaczalemydri eric Ficipshot CureCtory, Fiele we are restoring the back to provide and the file with the more of the more than  $\frac{1}{2}$  and  $\frac{1}{2}$  and  $\frac{1}{2}$  and  $\frac{1}{2}$  and  $\frac{1}{2}$  and  $\frac{1}{2}$  a head-01.arcc.albany.edu - PuTTY  $\Box$ 6. You can check the file with the "more" command, or other command of your choice head-01.arcc.albany.edu - PuTTY  $\Box$  $\times$ 09:26:50 head-01 hourly\_25.2019-04-15\_0825 \$ more spawn\_jupyter.sh<br>#!/bin/bash #SBATCH --cpus-per-task=1 ;<br>SBATCH --mem=4000<br>SBATCH -p batch #SBATCH -o jupyter.%j.log<br>#SBATCH -t 02:00:00 unset XDG RUNTIME DIR cho "USER \${SLURM\_JOB\_USER} was granted \${SLURM\_CPUS\_PER\_TASK} cores and \${SLURM\_MEM\_PER\_CPU} network/rit/misc/software/jupyterhub/miniconda3/bin/jupyter --no-browser --ip=0.0.0.0 09:26:51 head-01 hourly\_25.2019-04-15\_0825 \$
- 7. Next, "cp" the file two directories up (../../) and rename it if you'd like to. Here, we append \_restored so the files can be further comparedhead-01.arcc.albany.edu - PuTTY  $\Box$

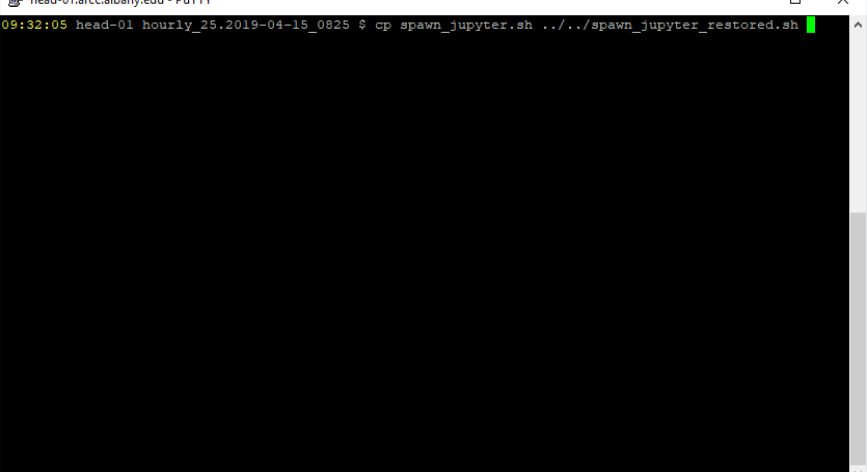

8. Navigate out of the snapshot (cd ../../), to the original directory and verify the restored file is there  $\frac{1}{2}$  head-01.arcc.albany.edu - PuTTY  $\Box$  $\times$ 

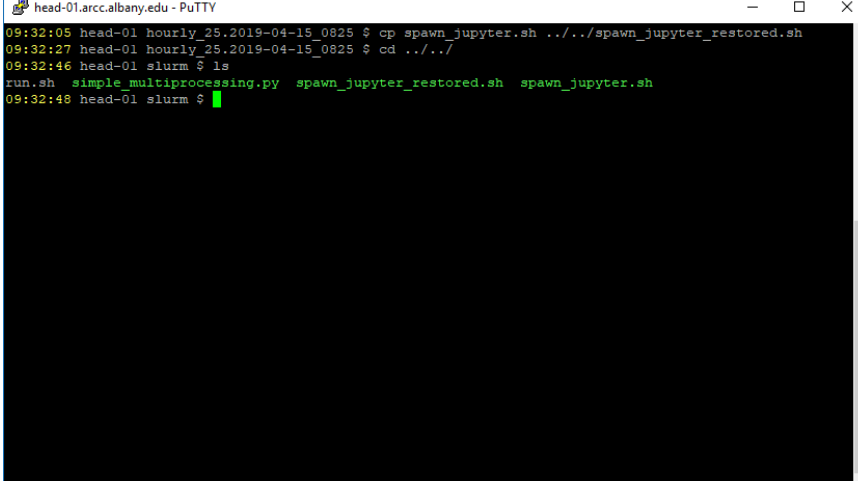